## Paperless Permit

# **Instructions: Add a User**

Revised June 2023

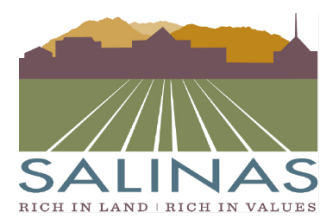

**City of Salinas** COMMUNITY DEVELOPMENT DEPARTMENT

65 W. Alisal Street . Salinas, California 93901 (831) 758-7251 • (831) 758-7938 (Fax) • www.ci.salinas.ca.us

## **Paperless Portal Instructions**

#### Choose the "Go Directly to ProjectDox" tab

• Once logged in go directly to ProjectDox

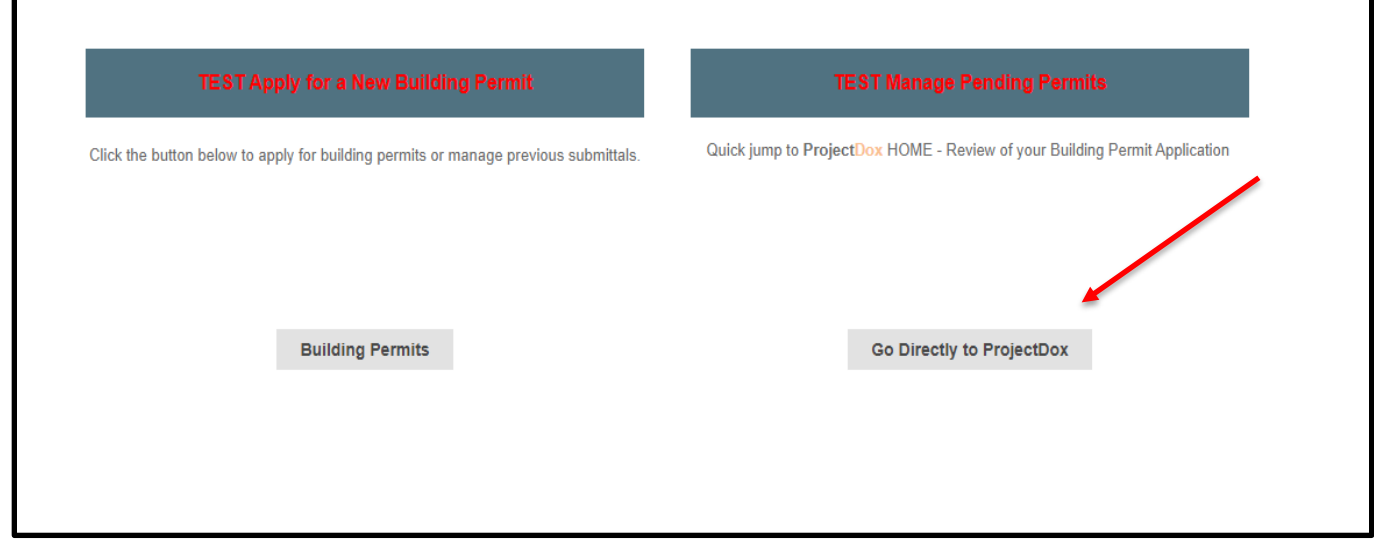

Choose which project you would like to open

• Click on the permit number to open the project.

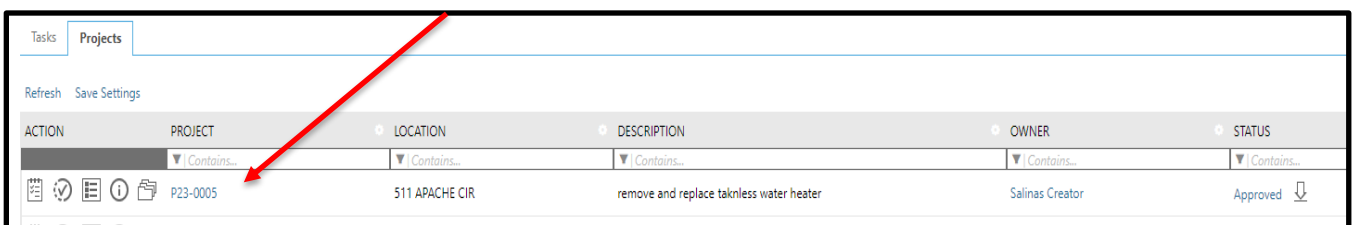

### Click on the "Upload and Submit" Link or the "Complete Box".

• **These are located in the "Action" column and the "Task" column.** 

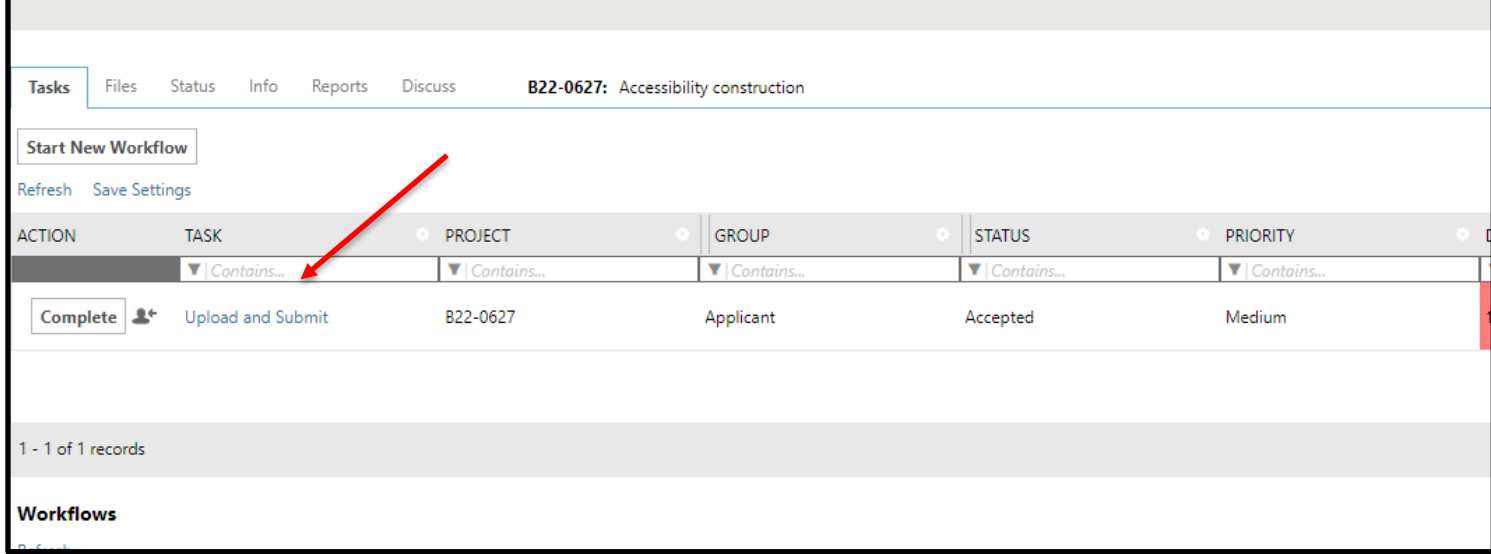

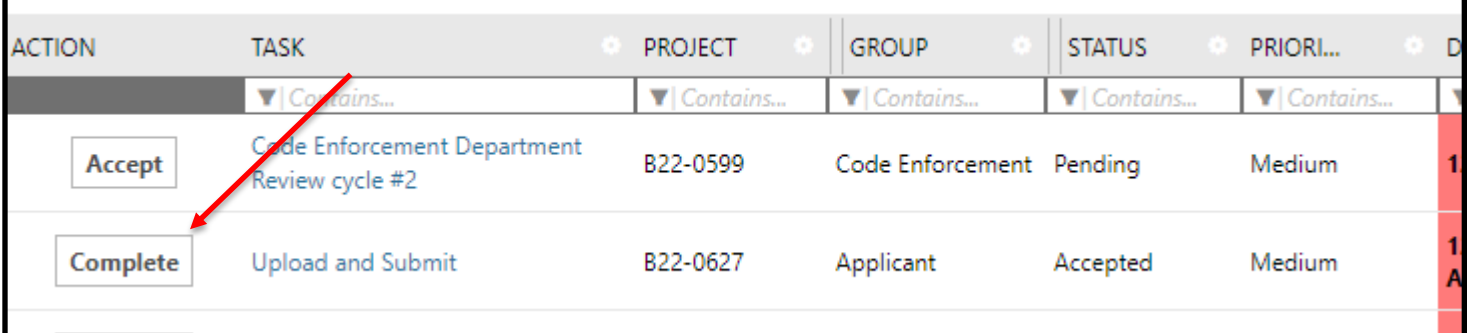

Once the "Upload and Submit" page appears click on the "Invite Others" tab.

• **This tab is located next to the "Original OAS Application" tab.**

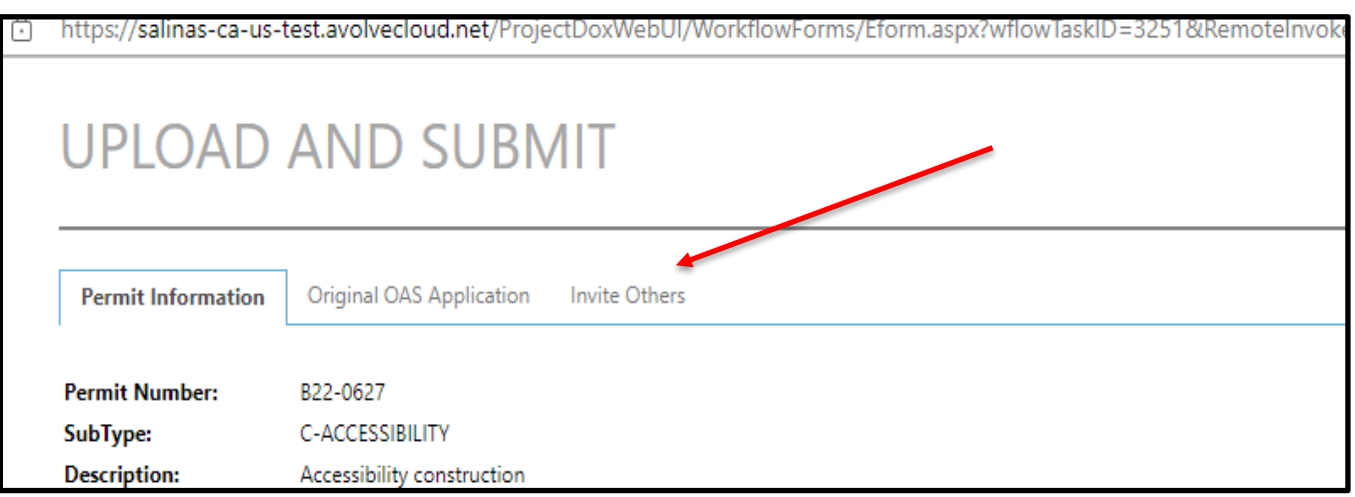

Under the "Invite Others" tab, enter the information who you would like to add.

• **If you choose "Applicant", the person will be able to accept tasks during the permitting process.**

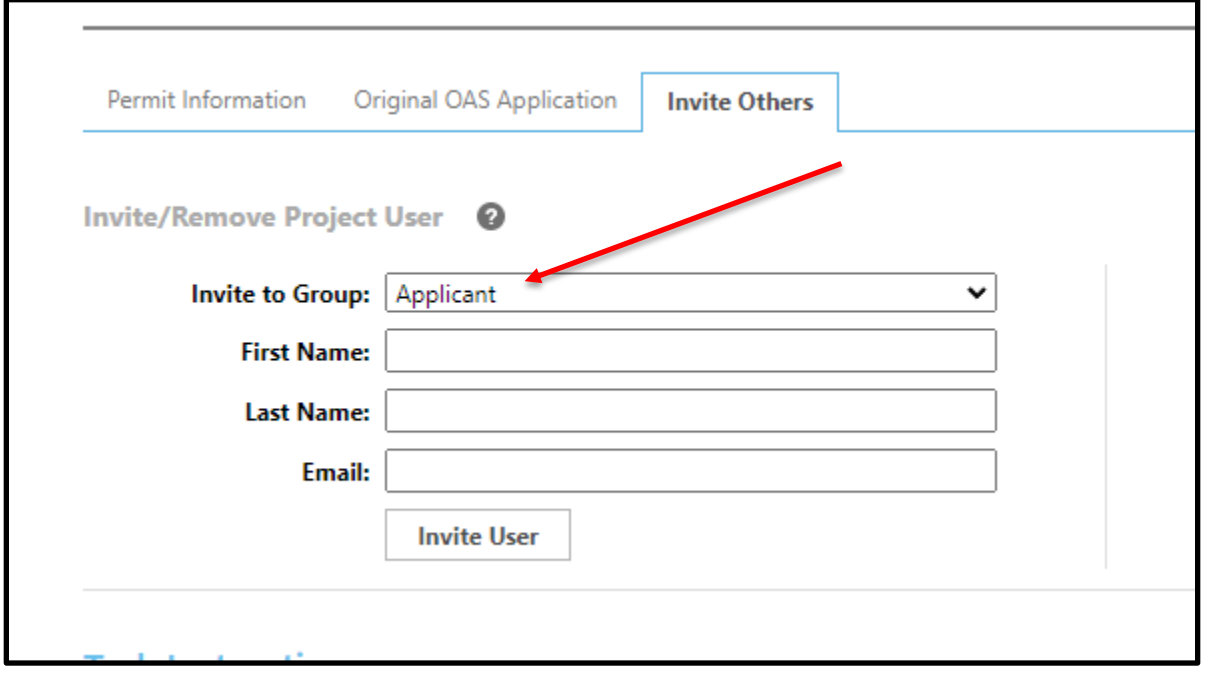

• **If you choose "Applicant View Only", the person will not be able to accept tasks during the permitting process.**

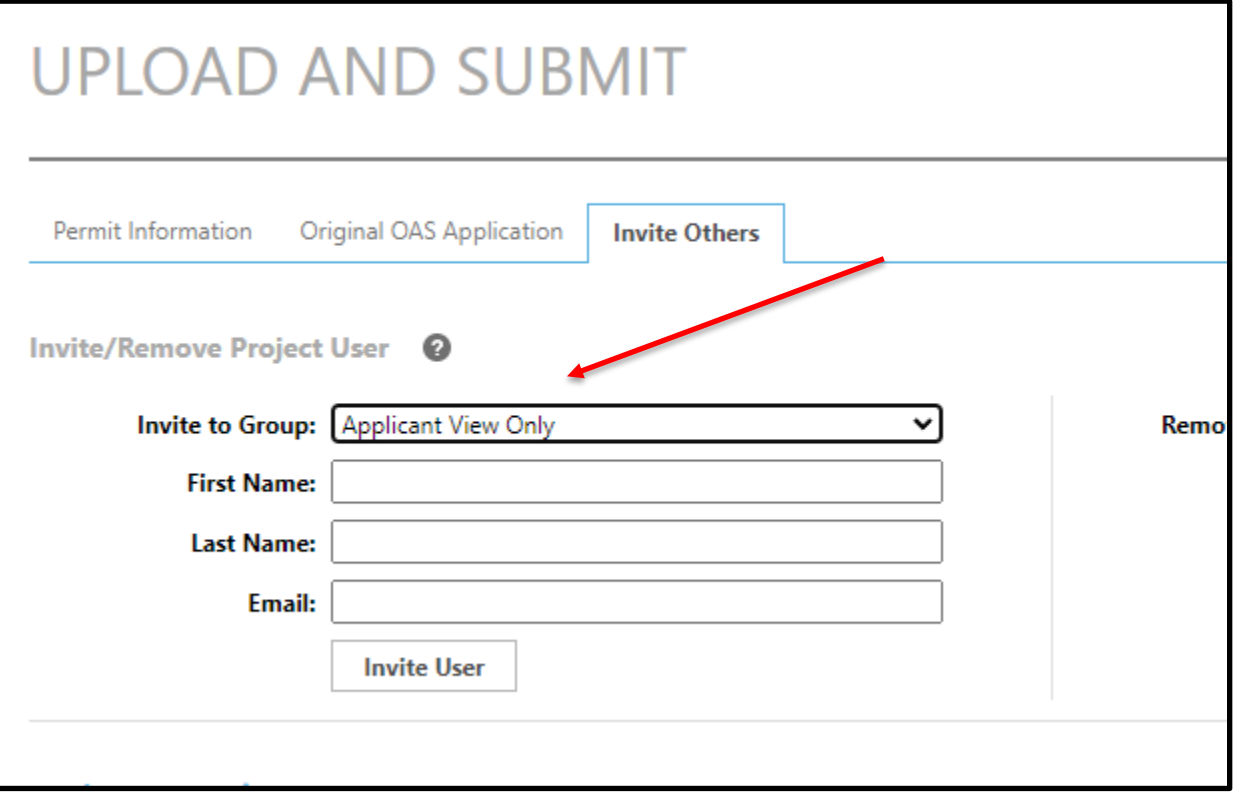

After entering the person's information click the "Invite User" button.

• **The person will begin to receive emails regarding the permit.** 

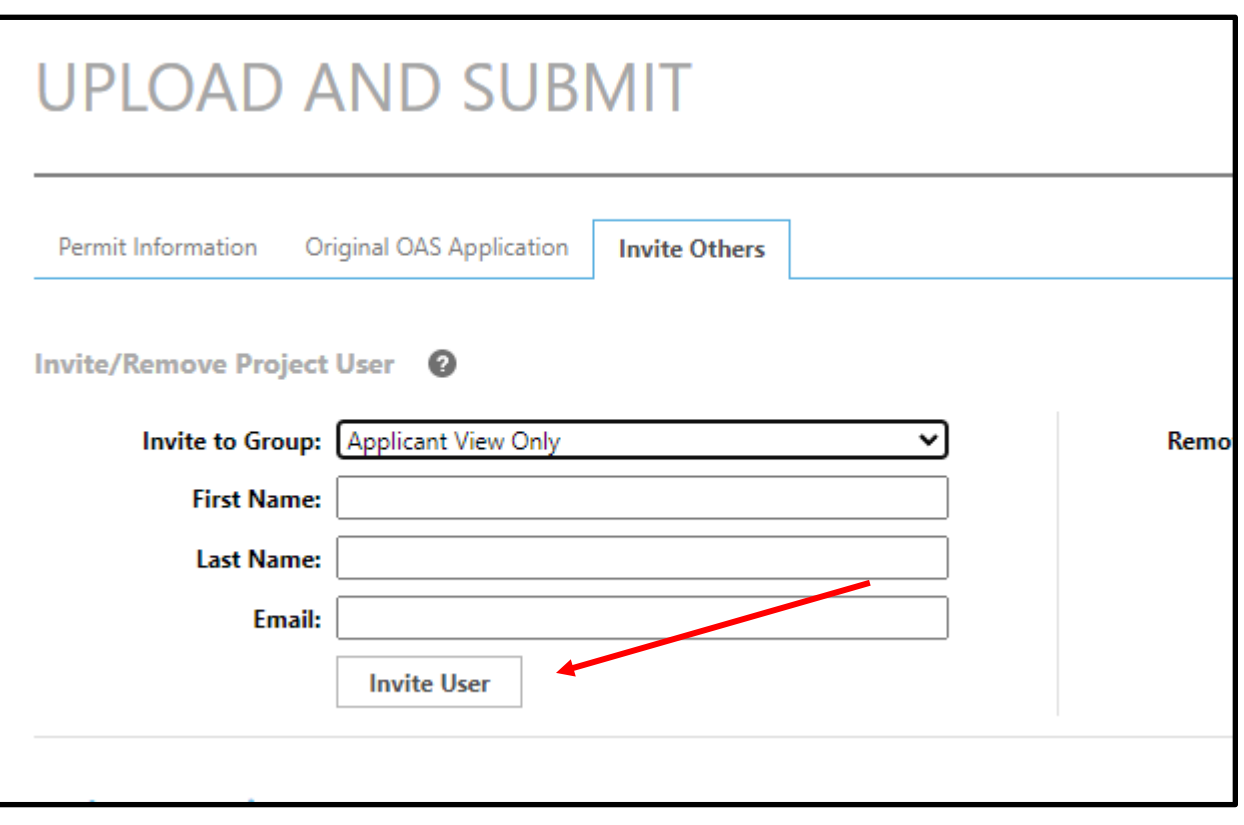